# **M 05.03 Beamer-Präsentation mit GrafShow**

Für die Präsentation eurer Datenauswertung gibt es verschiedene Möglichkeiten, die sich je nach Ort, Zeit, Publikum und sonstigen Gegebenheiten besonders anbieten. Denkbar wären z.B.:

- Eine Ausstellung mit Grafiken und Texten auf Stellwänden (Grafiken aus GrafStat ausdrucken)
- Ein Ergebnisbericht (mit Textverarbeitung, Grafiken aus GrafStat importiert)
- Eine Internetpräsentation (HTML-Dokumentation im Auswertungsmodus von GrafStat)
- Eine Präsentation für den Bildschirm oder Beamer (mit GrafShow)
- $\bullet$   $\ldots$

All diese Formen der Präsentation könnt ihr problemlos mit dem Programm GrafStat und seinen Zusatzmodulen vorbereiten, ohne weitere Computerprogramme (abgesehen von einer Textverarbeitung) zu benötigen.

**GrafShow** ist ein kleines Zusatzprogramm zu GrafStat, mit dem ihr auf sehr einfache Weise Präsentationen für den Bildschirm bzw. Beamer basteln könnt. Ähnlich dem Programm PowerPoint werden Seiten angelegt, auf denen Auswertungsgrafiken sowie Überschriften und Kommentartexte eingesetzt werden können. Überblendeffekte ermöglichen einen fließenden Übergang zwischen den einzelnen Seiten.

Hinweis: GrafShow kann nicht direkt aus GrafStat gestartet werden, da es ein Zusatzprogramm zu GrafStat ist. Man muss in Windows über "Start", "Programme" und "GrafStat2" das Icon GrafShow auswählen.

# **Vorbereitung in GrafStat**

Um mit GrafShow arbeiten zu können, muss man zuerst im Auswertungsmodus in GrafStat verschiedene Auswertungen vornehmen und abspeichern, damit diese später in GrafShow eingelesen werden können. Öffne dazu mit GrafStat eure Befragung und wechsle in den Bereich "Auswertung". Hier kannst du einfache Auswertungen vornehmen oder deine Hypothesen auch komplizierter, z.B. mit einer Kreuztabelle, überprüfen. Speichere jede Auswertung ab, die du für deine Präsentation benutzen möchtest. Hierzu dient die Schaltfläche mit dem Diskettensymbol am rechten Bildschirmrand oder der Eintrag "Speichern" im Kontextmenü der Grafik (rechte Maustaste).

**Hinweis:** Beim Speichern einer Auswertung werden nur die aktuellen Einstellungen gespeichert, nicht die Daten der Auswertung. Weitere Tipps zur Auswertung findest du in der Hilfe zu GrafStat oder im Internet unter www.bpb.de/grafstat in der Rubrik "Über die Software".

## **Eine Präsentation mit GrafShow erstellen**

Weiter geht es mit GrafShow: Zuerst musst du eine GrafStat-Auswertungsdatei öffnen (siehe Vorbereitung). Nach dem Start des Programms ist dies der einzige aktive, d.h. auszuführende Menüpunkt in GrafShow. Hast du die gewünschte Auswertung ausgewählt, kann es auch schon losgehen!

**Hinweis:** GrafShow öffnet die gleichnamige Befragung und, wenn schon vorhanden, die Showdatei gleichen Namens (Dateityp .gsh). Findet GrafShow keine Show, dann startet das Programm mit einer leeren Show, anderenfalls werden auch die Showdaten eingelesen und angezeigt.

### **Eine Showseite erstellen und bearbeiten**

Nach dem Öffnen der Auswertungsdatei findest du im rechten Teil des Programmfensters die Vorschau der aktuellen Showseite. Diese ist zunächst als hellgrünes Rechteck angezeigt. Die Hintergrundfarbe kannst du jedoch jederzeit ändern, entweder indem du in der Menüleiste

"Bearbeiten" und dann Hintergrundfarbe wählst oder indem du auf der Seite direkt das Kontext-Menü aufrufst (rechte Maustaste). In beiden Fällen öffnet sich eine kleine Farbpalette, auf der du die gewünschte Farbe auswählen kannst.

### **Elemente einsetzen**

Auf dem farbigen Rechteck kannst du nun die gewünschten Elemente ablegen. Es gibt drei verschiedene Arten von Elementen: Überschriftfelder, Fließtextfelder und Auswertungsgrafiken. Alle diese Elemente kannst du frei skalieren, also in der Größe verändern, und auf der Seite beliebig positionieren.

Um eine **Grafik** auf der Seite einzusetzen, wählst du im Menü unter "Einfügen" den Punkt "Auswertung" aus. GrafShow setzt nun ein Grafikfeld auf die Showseite und fügt gleich eine beliebige Auswertung aus der Liste der in GrafStat abgespeicherten Auswertungen (siehe Fenster links unten) ein. Gleichzeitig wird die Liste, die vorher gesperrt war (graue Buchstaben) nun aktiviert. Um die Grafik durch eine andere zu ersetzen, brauchst du lediglich per Mausklick die gewünschte aus der nun freigeschalteten Liste (schwarze Buchstaben) auswählen. Die eingefügte Grafik kannst du ganz einfach mit der Maus auf der Show-Seite verschieben und mit den Anfasspunkten an den Ecken und Seiten der Grafik in die von dir gewünschte Größe skalieren.

**Überschriften** werden ähnlich eingefügt wie Auswertungsgrafiken. Wähle im Menü unter "Einfügen" diesmal "Überschrift" aus. GrafShow fügt darauf hin oben auf der Showseite eine Textbox für die Überschrift ein. In der Textbox steht "- Text einsetzen! - " Diesen Überschriftstext kannst du ganz einfach durch deinen eigenen ersetzen, indem du einen Doppelklick auf den Text machst. Wenn du mit der Texteingabe bzw. -bearbeitung fertig bist, klicke einfach entweder außerhalb des Textfeldes oder drücke die Eingabe-/Entertaste zusammen mit der Umstell-/Shifttaste. Ein einfaches ENTER fügt nur eine neue Zeile in das Textfeld ein und führt daher nicht zum Verlassen des Textfeldes.

Textboxen für einen **Fließtext** fügt man auch über das "Einfügen" im Menü ein. Hast du hier den Menüpunkt "Fließtext" ausgewählt, so erscheint eine kleinere Textbox. Das Bearbeiten bzw. Einfügen deines Textes funktioniert hier genau wie bei dem Überschriftfeld (siehe oben).

Alle **Texte**, die eingesetzt werden, also Überschriften und Fließtexte, kannst du zusätzlich nach deinen eigenen Wünschen und Vorstellungen noch **gestalten**! Bei Überschriften und bei Fließtexten kann man diverse Schriftattribute verändern. Immer wenn du einen Text ausgewählt hast (einfach mit der Maus anklicken), dann erscheint über dem Arbeitsfenster eine Leiste mit Schaltflächen.

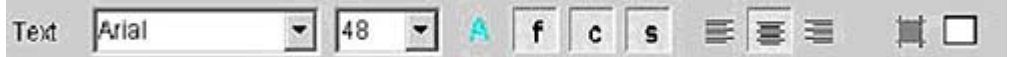

Mit diesen Schaltflächen kannst du

den Text formatieren. Das erste Pull-down-Menü ermöglicht dir eine Auswahl der Schriftart, und mit dem zweiten kannst du anschließend die Schriftgröße einstellen. Mit einem Klick auf das große farbige "A" kannst du die Schriftfarbe auswählen. Es öffnet sich hier eine Palette mit den zur Verfügung stehenden Farben. Nach dem Schließen der Palette wird nicht nur der formatierte Text in dieser Farbe angezeigt, auch das "A" ist nun in der eingestellten Farbe angezeigt, so dass du leicht kontrollieren kannst, welche Farbe gewählt wurde. Mit den nächsten drei Knöpfen kannst du weitere Attribute des Texts einstellen: f = fett; c = konturiert; s = schattiert. Die Ausrichtung des Textes kannst du mit den drei Knöpfen dahinter festlegen, ihn also linksbündig; zentriert oder rechtsbündig ausrichten. Mit dem vorletzten Knopf kannst du zusätzlich um die Textbox eine farbige Rechteckfläche legen, deren Farbe du mit dem letzten Knopf auswählen kannst (siehe Auswahl der Textfarbe). Bei allen Knöpfen zeigt dir der helle Hintergrund an, wenn die Schaltfläche aktiviert, also eingeschaltet ist.

**Hinweis:** Probiere die verschiedenen Formatierungsmöglichkeiten einfach einmal aus, um dir einen Eindruck der Gestaltungsmöglichkeiten zu machen.

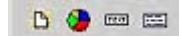

Alle Elemente einer Showseite können auch einfach per Mausklick über die Menüleiste eingefügt werden. Auf einer Showseite kannst du beliebig viele Elemente einfügen. Die Elemente werden in der Reihenfolge, in der du sie

einfügst, übereinander gelegt. Diese Reihenfolge kannst du aber ändern, wenn du auf dem gewünschten Element das Kontextmenü aufrufst (Klick mit der rechten Maustaste) und dort dann die Position wie gewünscht veränderst (eins nach vorn, eins nach hinten, nach hinten, nach vorn). Die Grafiken werden daraufhin in der neuen Reihenfolge erzeugt und abgebildet.

### **Weitere Showseiten anlegen und umsortieren**

Mit dem Menüpunkt: "Einfügen" / "neue Seite" oder aber den entsprechenden Klick auf der Menüleiste kannst du eine weitere Seite für deine Präsentation einfügen. Wie viele Seiten du schon eingefügt hast und wie sie aufgebaut sind, kannst du anhand des Strukturbaumes links im Bildschirmfenster sehen. Im Strukturbaum kannst du auch den Namen der Seite ändern (Doppelklick auf den Seitennamen) oder ein anderes Element der Seite auswählen oder auf eine andere Seite springen: Einfach auf das gewünschte Element klicken, die gewünschte Seite wird angezeigt und das gewählte Element direkt markiert. Der Strukturbaum dient zur Navigation in deiner Show. Solltest du später nicht mit der Reihenfolge deiner Showseiten zufrieden sein, kannst du diese jederzeit ändern. Markiere dazu die gewünschte Seite im Strukturbaum durch einen Einzelklick. Anschließend kannst du diesen Ast mit der Maus im Baum ganz einfach an die Stelle verschieben, wo du sie hin haben möchtest.

### **Überblendungen festlegen**

In GrafShow kannst du, ähnlich wie in PowerPoint, auch festlegen, wie deine Showseiten später auf dem Bildschirm eingeblendet werden sollen. Hast du im Arbeitsfenster auf den farbigen Arbeitsbereich geklickt oder im Strukturbaum einen Hauptast markiert (also eine bestimmte Seite ausgewählt), dann erscheint über dem Arbeitsfenster eine Leiste mit den Einstellungen für die Ein- bzw. Überblendungen.

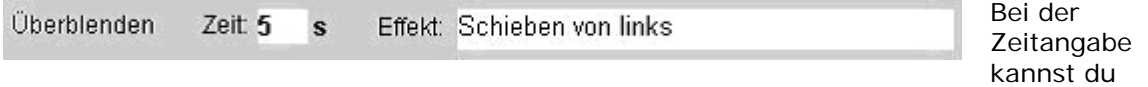

festlegen, wie lange, sprich wie viele Sekunden die Showseite gezeigt werden soll. Im Feld dahinter, kannst du die Art der Ein- bzw. Überblendung bestimmen. GrafShow bietet eine Vielzahl von Überblendeffekten an, z.B. Schieben, Dehnen, Zeigen, Bogen, Balken, Schreddern von unterschiedlichen Seiten aus.

Doch Vorsicht! Vermeide, zu viele verschiedene Effekte in einer Präsentation zu verwenden, weil dies eher chaotisch und auch zu unruhig wirkt. Eine Show, in der für alle Überblendungen derselbe Effekt verwendet wird, wirkt wesentlich ruhiger und professioneller!

#### **Speichern nicht vergessen!**

Spätestens wenn du deine Show fertig zusammengestellt und zur Zufriedenheit bearbeitet hast, solltest du sie unbedingt abspeichern! Besser ist natürlich auch vorher schon zur Sicherheit immer mal gespeichert zu haben. Gehe dazu ins Menü und wähle dort unter "Datei" den Befehl "Show Speichern".

**Hinweis:** Wenn du den Dateinamen der Auswertung übernimmst, dann wird GrafShow beim nächsten Öffnen der Auswertung diese Show direkt mit öffnen. Du kannst aber auch mehrere Shows zu einer Auswertung erstellen und mit "Speichern unter" im Menü "Datei" diese jeweils unter anderen Namen abspeichern.

#### **Anschauen der Bildschirmpräsentation**

Wie deine Show nachher auf dem Bildschirm erscheint kannst du dir nach der Fertigstellung, aber auch vorher schon für einen ersten Eindruck, in der Bildschirmpräsentation ansehen. Wähle dazu im Menü den Punkt "Ansehen" und dann "Alles" aus. Mit der ESC-Taste kannst du die Präsentation der Show jederzeit unterbrechen. Interessiert dich erst einmal nur die aktuelle Seite, die du gerade bearbeitest, kannst du dir im Menü unter "Ansehen" auch nur die Vorschau dieser Seite anzeigen lassen.